# Installazione dei driver e delle utilità di Windows 95 per le schede di rete per client Cisco Aironet serie 340/350  $\overline{\phantom{a}}$

## Sommario

[Introduzione](#page-0-0) **[Prerequisiti](#page-0-1) [Requisiti](#page-0-2)** [Componenti usati](#page-0-3) **[Convenzioni](#page-1-0)** [Installare l'hardware](#page-1-1) [Installazione di una PC Card](#page-1-2) [Installazione di un adattatore client PCI](#page-1-3) [Installa driver e utilità](#page-2-0) [Installare i driver](#page-2-1) [Installazione delle utilità](#page-9-0) [Verifica dell'installazione](#page-13-0) [Informazioni correlate](#page-13-1)

## <span id="page-0-0"></span>Introduzione

Questo documento offre una guida all'installazione dei driver e delle utilità di Windows 95 per le schede di rete client Cisco Aironet serie 340 e 350.

Nota: i metodi di installazione qui descritti sono simili a quelli utilizzati per Windows 98, Windows NT e Windows 2000. Esistono tuttavia alcune differenze fondamentali. Per ulteriori informazioni, fare riferimento a [Installazione del driver per Windows 98,](//www.cisco.com/en/US/products/hw/wireless/ps4555/products_tech_note09186a0080094cf9.shtml) [Installazione del driver per Windows NT](//www.cisco.com/en/US/products/hw/wireless/ps4555/products_tech_note09186a0080094cf9.shtml) o [Installazione dei driver e delle utilità di Windows 2000.](//www.cisco.com/en/US/products/hw/wireless/ps4555/products_tech_note09186a0080094cf9.shtml)

## <span id="page-0-1"></span>**Prerequisiti**

### <span id="page-0-2"></span>**Requisiti**

Per completare l'installazione sono necessari i seguenti elementi:

- Scheda di rete per client Cisco Aironet serie 340 o 350.
- I driver e le utilità di Windows 95, disponibili sul CD-ROM fornito con la scheda di rete del client, possono essere scaricati dall'[Area download wireless](//tools.cisco.com/support/downloads/go/Redirect.x?mdfid=278875243) (solo utenti [registrati\)](//tools.cisco.com/RPF/register/register.do).

### <span id="page-0-3"></span>Componenti usati

Le informazioni fornite in questo documento si basano sulle seguenti versioni software e hardware:

- Computer portatile Toshiba Tecra8000 con Microsoft Windows 95 versione B
- Adattatore client Cisco Aironet AIR-PCM342 caricato con firmware versione 4.23
- Driver Network Driver Interface Specification (NDIS) versione 6.64
- Aironet Client Utility versione 4.15

Le informazioni discusse in questo documento fanno riferimento a dispositivi usati in uno specifico ambiente di emulazione. Su tutti i dispositivi menzionati nel documento la configurazione è stata ripristinata ai valori predefiniti. Se la rete è operativa, valutare attentamente eventuali conseguenze derivanti dall'uso dei comandi.

### <span id="page-1-0"></span>**Convenzioni**

Per ulteriori informazioni sulle convenzioni usate, consultare il documento [Cisco sulle convenzioni](//www.cisco.com/en/US/tech/tk801/tk36/technologies_tech_note09186a0080121ac5.shtml) [nei suggerimenti tecnici.](//www.cisco.com/en/US/tech/tk801/tk36/technologies_tech_note09186a0080121ac5.shtml)

## <span id="page-1-1"></span>Installare l'hardware

In questa sezione viene descritta l'installazione dell'hardware sul PC.

Nota: se non si dispone di un CD-ROM con i driver appropriati, è necessario scaricare i driver prima di sostituire la scheda di interfaccia di rete del computer con Cisco Aironet Client Adapter. Se si scarica il driver, espandere l'archivio autoestraente in una cartella temporanea e prendere nota del percorso della cartella, ad esempio c:\windows\temp.

### <span id="page-1-2"></span>Installazione di una PC Card

Prima di iniziare, esaminare la PC Card. Un'estremità è dotata di un connettore PC Card dual-row a 68 pin. La scheda è digitata in modo da poter essere inserita solo in un modo nello slot PC Card.

Tenere la PC Card con il logo Cisco rivolto verso l'alto e inserirla nello slot per PC Card. Applicare appena abbastanza pressione per assicurarsi che sia completamente seduto.

Nota: non forzare la PC Card nell'apposito slot. Ciò può danneggiare sia la scheda che lo slot. Se la PC Card non si inserisce facilmente, estrarla e reinserirla.

### <span id="page-1-3"></span>Installazione di un adattatore client PCI

Completare la procedura seguente per installare la scheda client PCI.

- 1. Spegnere il PC e tutti i relativi componenti.
- 2. Rimuovere il coperchio del computer.
- 3. Rimuovere la vite dalla parte superiore del pannello posteriore della CPU sopra uno slot di espansione PCI vuoto. Questa vite mantiene la staffa di metallo sul pannello posteriore.Nota: nella maggior parte dei PC Pentium, gli slot di espansione PCI sono bianchi. Per l'identificazione dello slot, consultare la documentazione del PC.
- Esaminare l'adattatore client.Quando l'adattatore è installato, il connettore dell'antenna e i 4.LED sono rivolti verso l'esterno del computer e sono visibili quando si sostituisce il coperchio.

Il bordo inferiore della scheda è il connettore inserito in uno slot di espansione vuoto del computer.Nota: l'elettricità statica può danneggiare l'adattatore client. Prima di estrarre l'adattatore dalla confezione antistatica, scaricare la parte statica toccando una parte metallica di un PC con messa a terra.

- 5. Inclinare l'adattatore per consentire al connettore dell'antenna e ai LED di scivolare attraverso l'apertura nel pannello posteriore della CPU. Premere l'adattatore client nello slot vuoto finché il connettore non è saldamente seduto.Nota: non forzare la scheda nello slot di espansione. Ciò può danneggiare sia l'adattatore che lo slot. Se la scheda non si inserisce facilmente, rimuoverla e reinserirla.
- 6. Reinstallare la vite sul pannello posteriore della CPU e sostituire il coperchio del computer.
- 7. Collegare l'antenna a 2 dBi al connettore dell'antenna della scheda di rete finché non è a tenuta di dita. Non stringere eccessivamente. Posizionare l'antenna in modo che sia dritta per una ricezione ottimale.
- 8. Avviare il computer.

## <span id="page-2-0"></span>Installa driver e utilità

In questa sezione viene descritta l'installazione dei driver.

#### <span id="page-2-1"></span>Installare i driver

Completare la procedura seguente per installare i driver.

1. Quando il computer viene avviato per la prima volta dopo l'inserimento della scheda client, Windows rileva automaticamente la periferica e visualizza brevemente la finestra Nuovo hardware trovato. Verrà visualizzata la finestra Aggiornamento guidato driver di periferica che consente di eseguire in modo semplificato il processo di installazione del driver. Se si dispone del CD-ROM Cisco Aironet Series Wireless LAN Adapters, inserirlo nell'unità CD-ROM del computer, fare clic su Avanti.Nota: se non si dispone di driver, firmware o utilità o se si desidera scaricare versioni più recenti, visitare l'[Area download wireless](//tools.cisco.com/support/downloads/go/Redirect.x?mdfid=278875243) (solo utenti [registrati](//tools.cisco.com/RPF/register/register.do)) e seguire le istruzioni per scaricare i file appropriati.

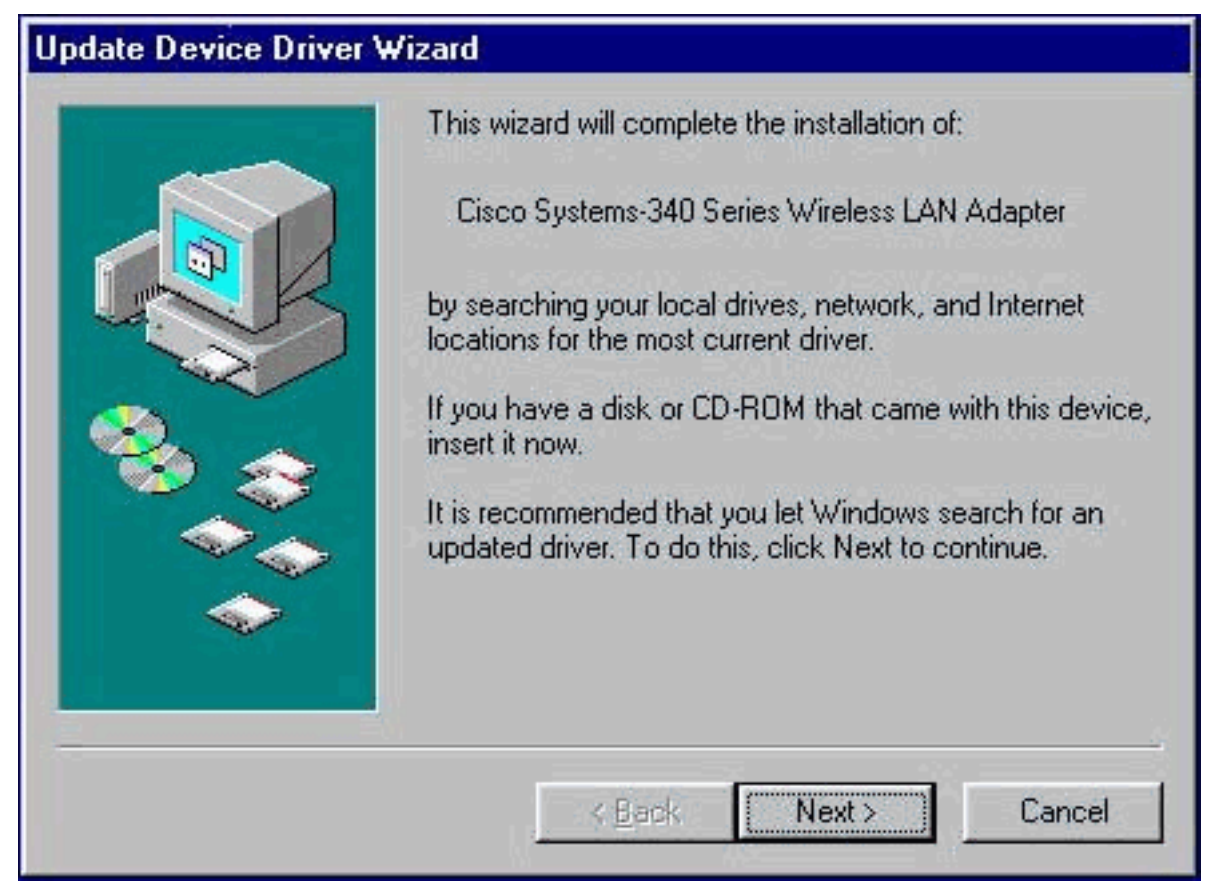

2. L'Aggiornamento guidato driver di periferica cerca il driver appropriato per la scheda client. Se la procedura guidata indica che non è possibile individuare un driver per la scheda client, fare clic su **Altri percorsi**. In caso contrario, andare al passaggio

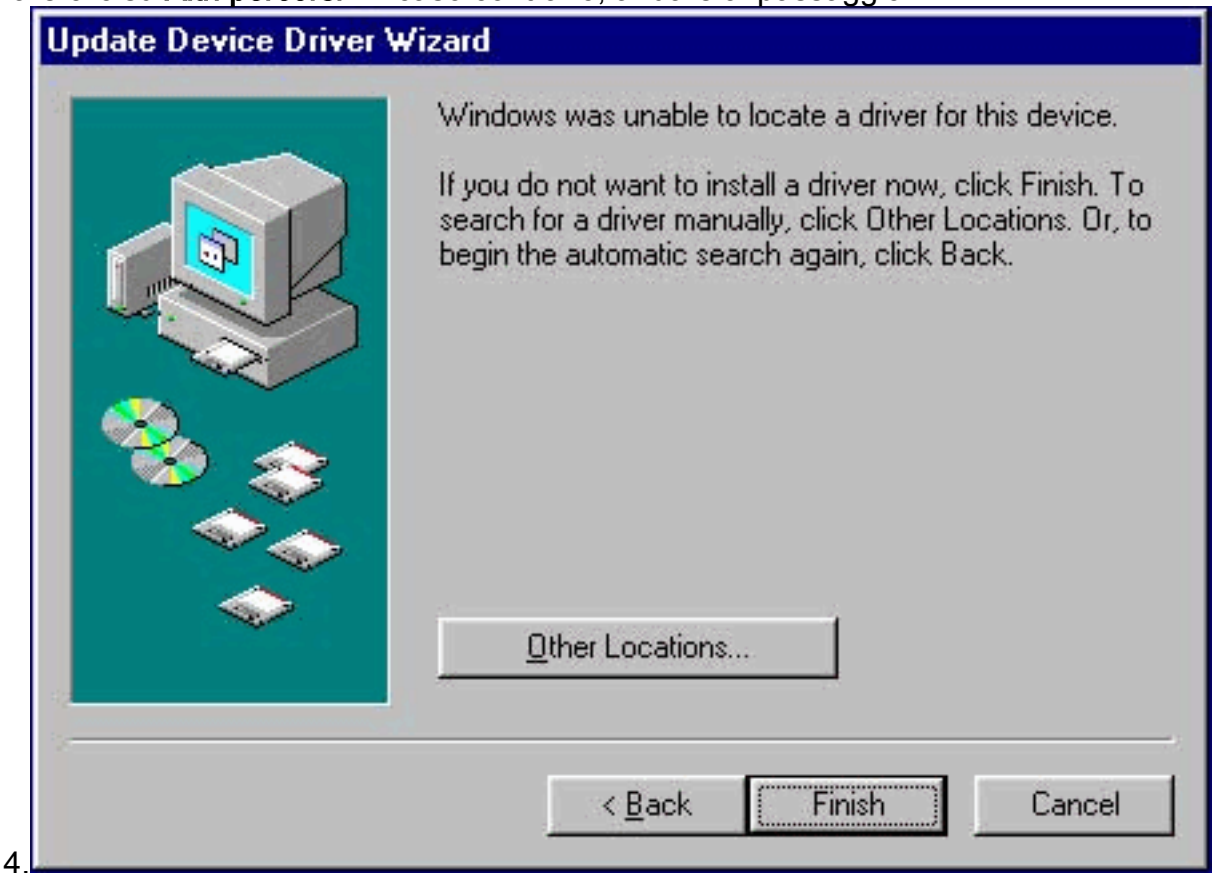

3. Immettere il percorso in cui sono stati estratti i file del driver per Windows 95 nella finestra Seleziona altro percorso.Il valore predefinito è A:\, quindi se i file sono stati estratti nella directory principale di un disco floppy, non è necessario immettere un percorso. Se i file sono stati estratti in una directory sul disco rigido, è necessario immettere l'intero percorso (ad

esempio, C:\WINDOWS\temp), quindi fare clic su

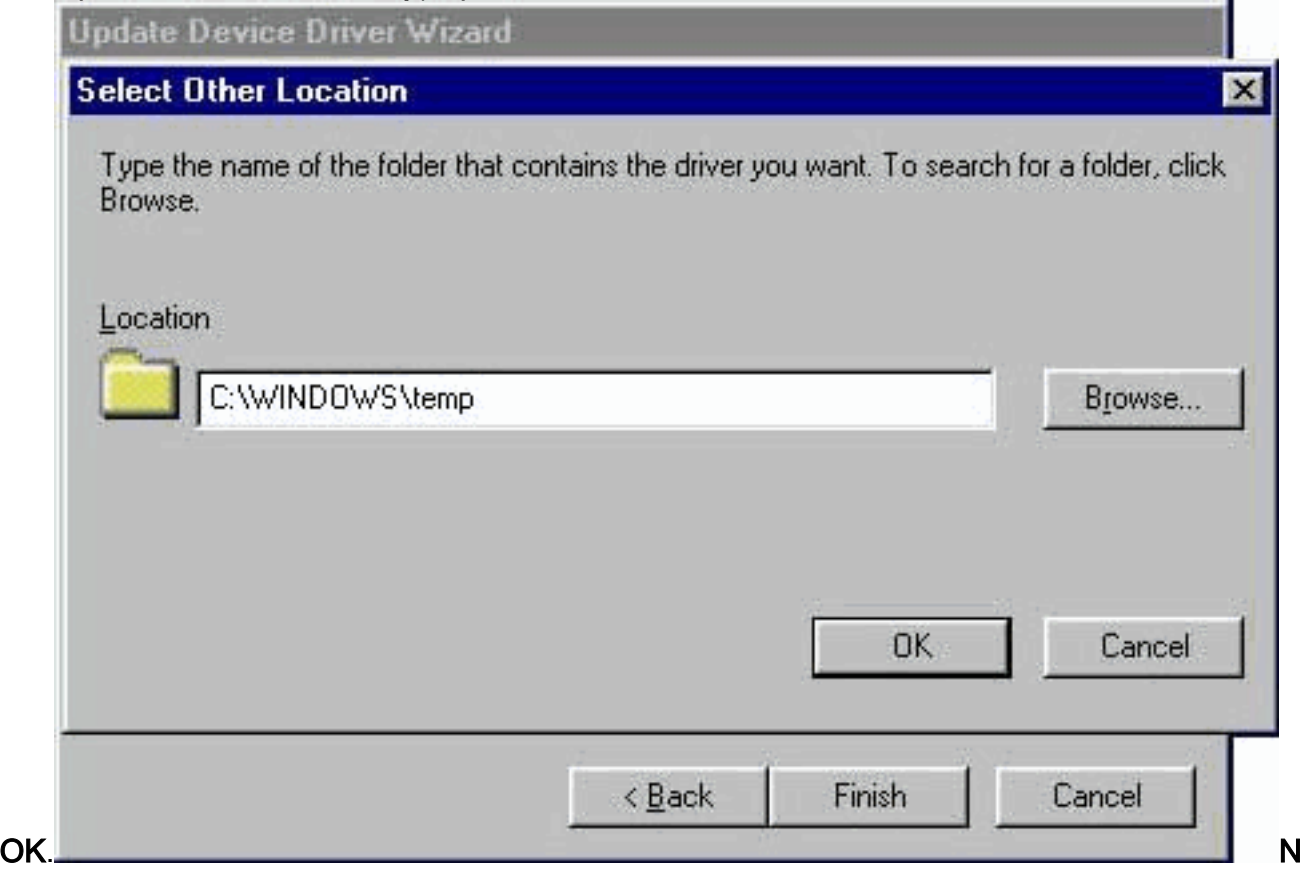

ota: Windows non utilizza percorsi e nomi di file con distinzione tra maiuscole e minuscole. Ad esempio, C:\Windows è uguale a c:\windows.

4. Fare clic su **Fine** quando l'Aggiornamento guidato driver di periferica indica che il driver è stato

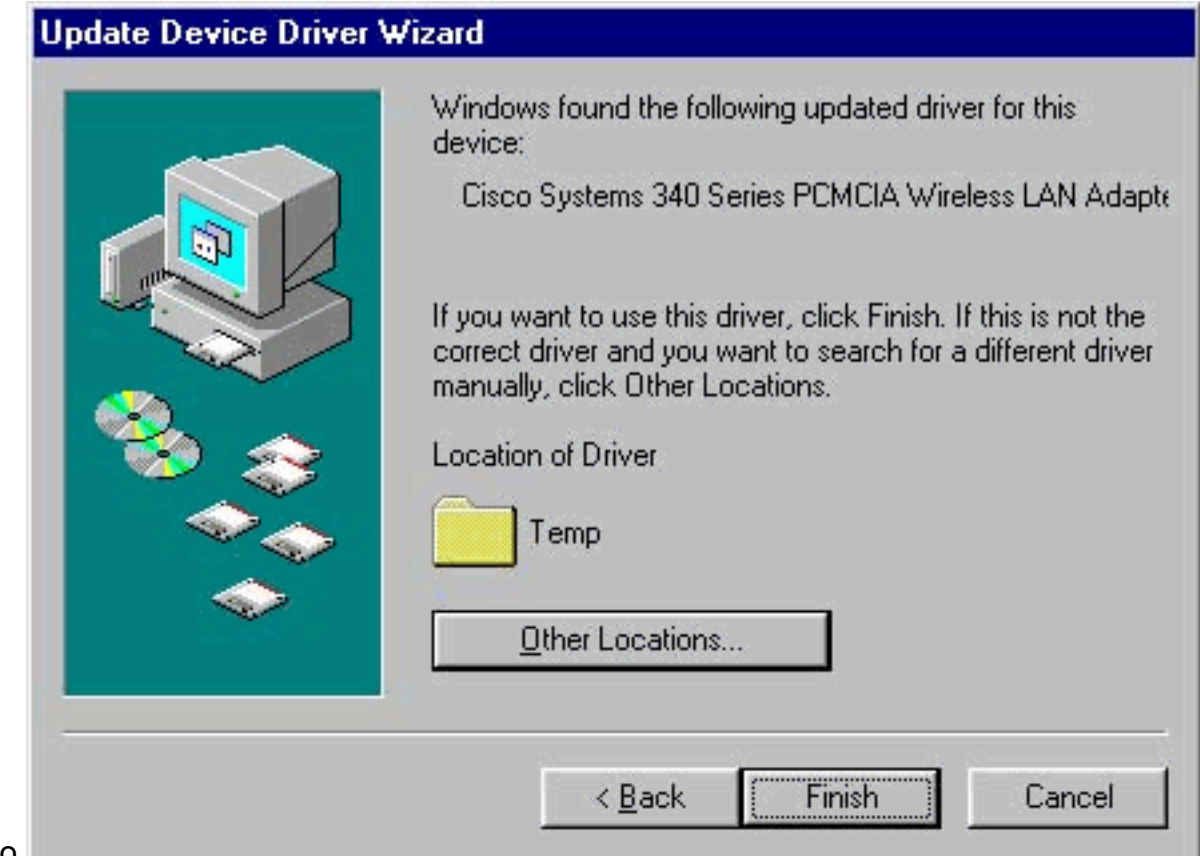

trovato.

5. Fare clic su OK quando nella finestra Inserisci disco viene richiesto di inserire il disco di installazione della scheda LAN wireless Aironet.

6. Se viene visualizzata una finestra che indica che il file **pcx500.sys** non è stato trovato, immettere lo stesso percorso immesso al passaggio 3 e fare clic su

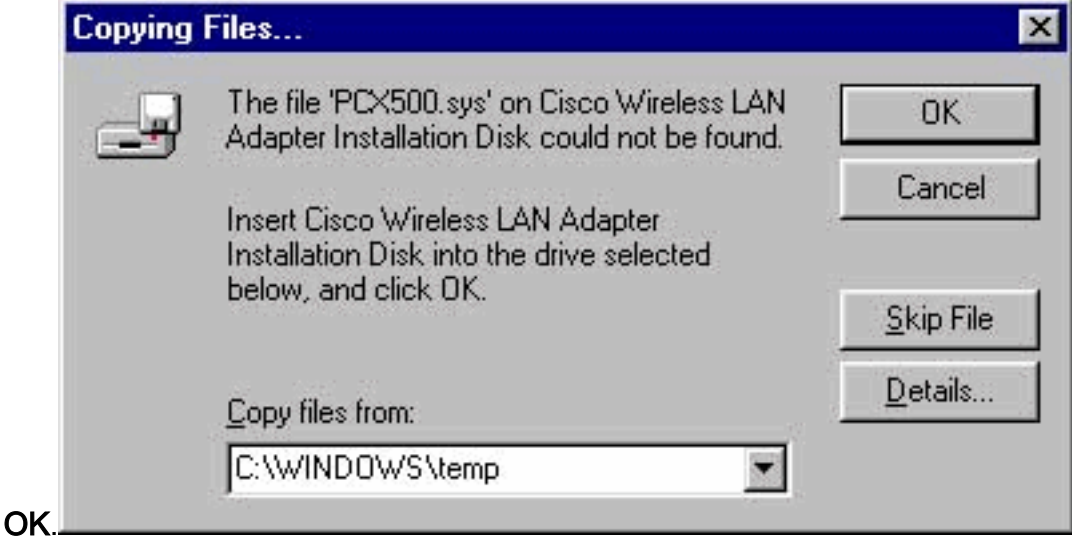

7. Se viene richiesto di inserire il disco del sistema operativo Windows 95, fare clic su OK ed eseguire una delle seguenti operazioni:Se i file del sistema operativo Windows 95 sono installati nel computer, si trovano in genere nella cartella C:\Windows\Options\Cabs. Digitare C:\Windows\Options\Cabs nel campo Copia file da, quindi fare clic su OK per copiare i file necessari.Se i file non si trovano in tale cartella, utilizzare la funzione Trova di Windows per individuare i file selezionando Start > Trova > File o cartelle. Quando si individuano i file, digitare il percorso completo nel campo Copia file da, quindi fare clic su OK per copiare i file

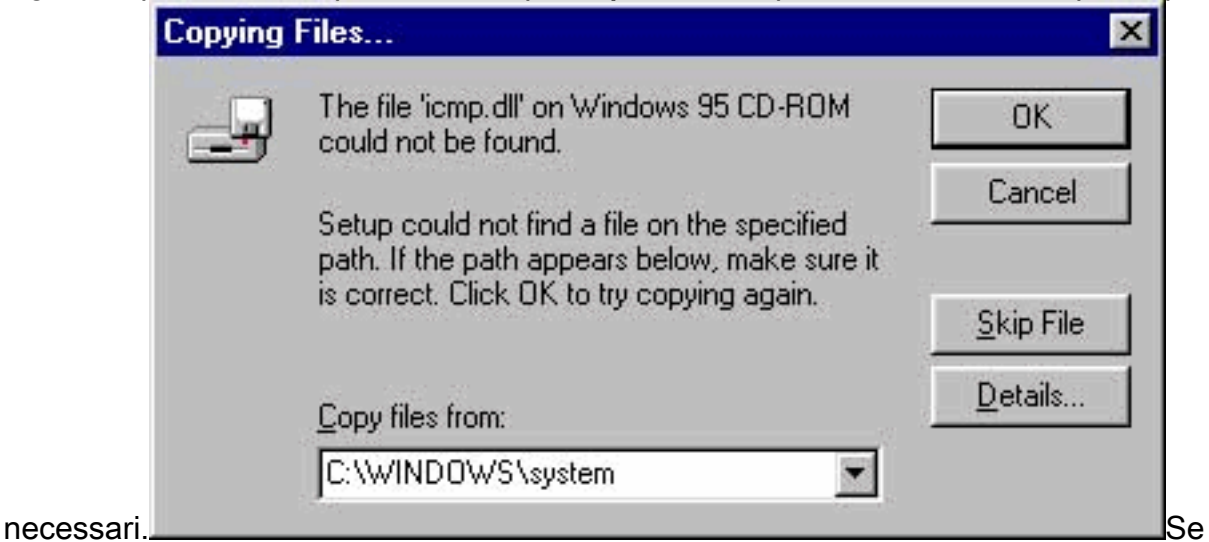

Windows 95 richiede il CD-ROM del sistema operativo Windows 95, inserire il CD-ROM nell'unità CD-ROM. Se l'unità CD-ROM è D, il percorso nella finestra di dialogo dovrebbe essere D:\Win95. Fare clic su OK per copiare i file necessari.

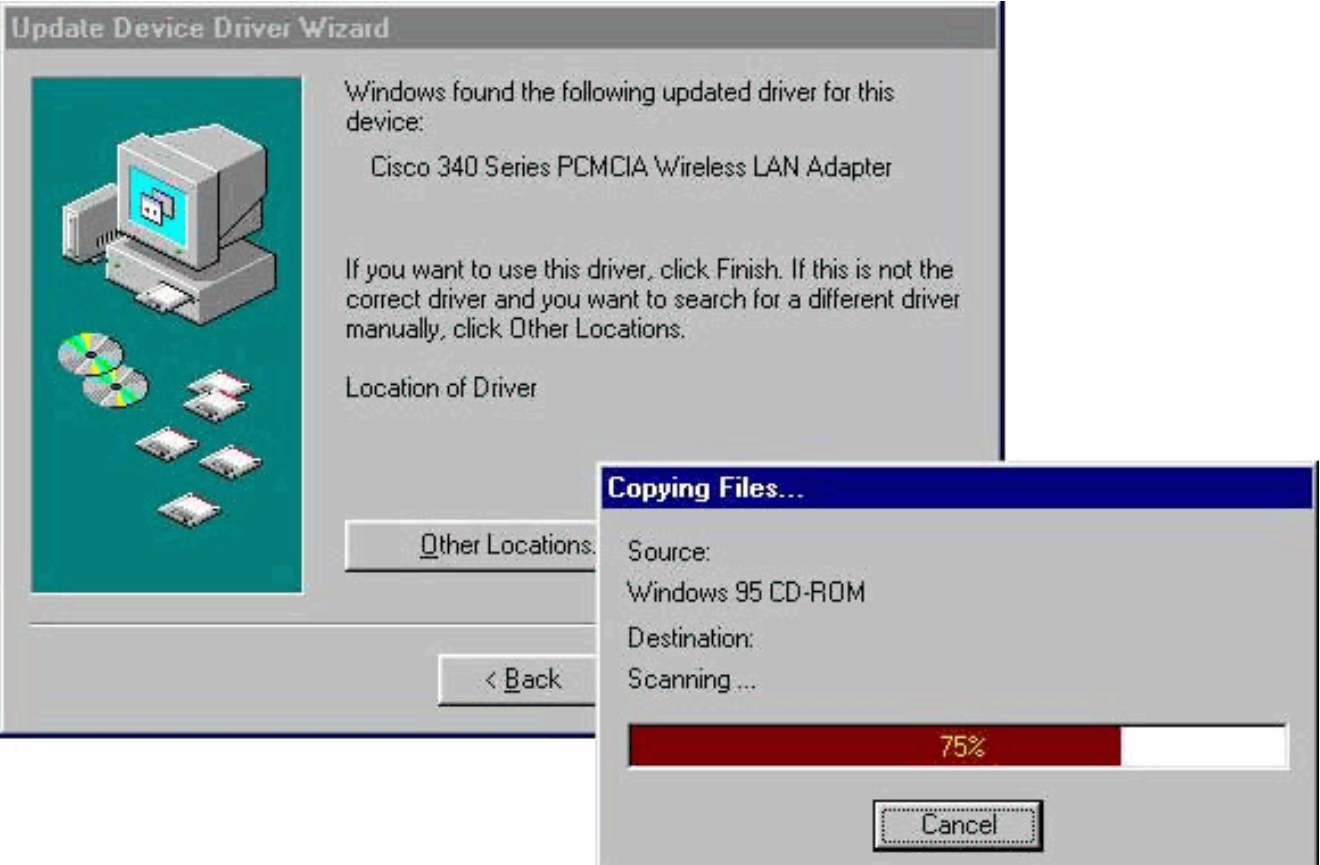

- 8. Rimuovere i dischi e fare clic su Sì se viene richiesto di riavviare il computer.
- 9. Al riavvio del computer, fare doppio clic su **Risorse del computer, Pannello di controllo, Rete**. Selezionare Cisco Systems Wireless LAN Adapter, fare clic su Proprietà, quindi selezionare la scheda Avanzate nella finestra Proprietà.
- 10. Selezionare Nome client nella colonna Proprietà a sinistra della finestra. Digitare il nome client univoco del computer nel campo Valore.Il nome del cliente montecito è mostrato qui a solo scopo dimostrativo. Potrebbe essere necessario contattare l'amministratore di rete per determinare il nome del client

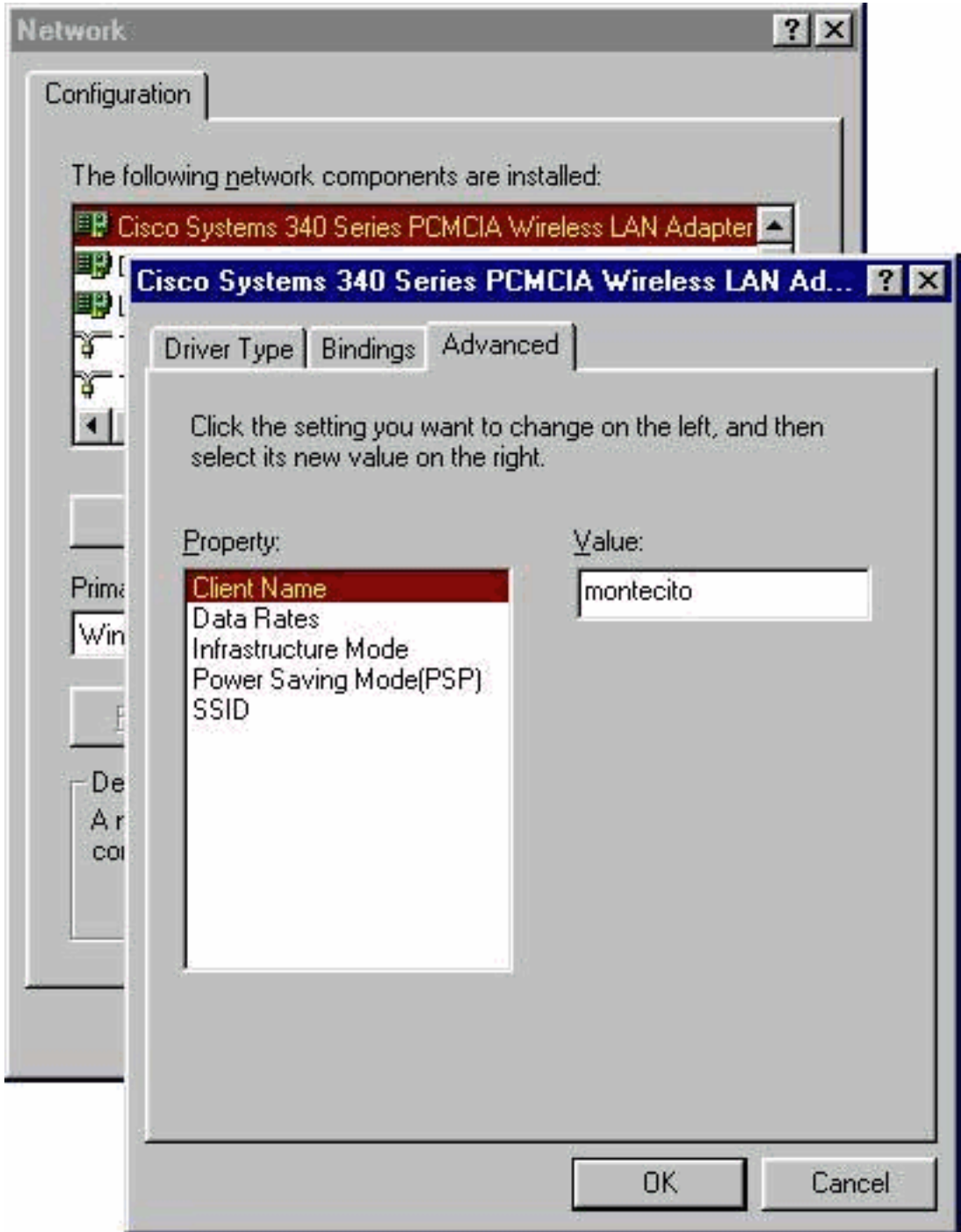

- corretto.
- 11. Selezionare SSID dalla colonna Proprietà. Digitare RF network (distinzione tra maiuscole e minuscole) SSID nel campo Value (Valore).Lo tsunami SSID predefinito viene mostrato qui solo a scopo dimostrativo. Potrebbe essere necessario contattare l'amministratore di rete per determinare il SSID corretto da utilizzare. Fare clic su OK per chiudere la finestra

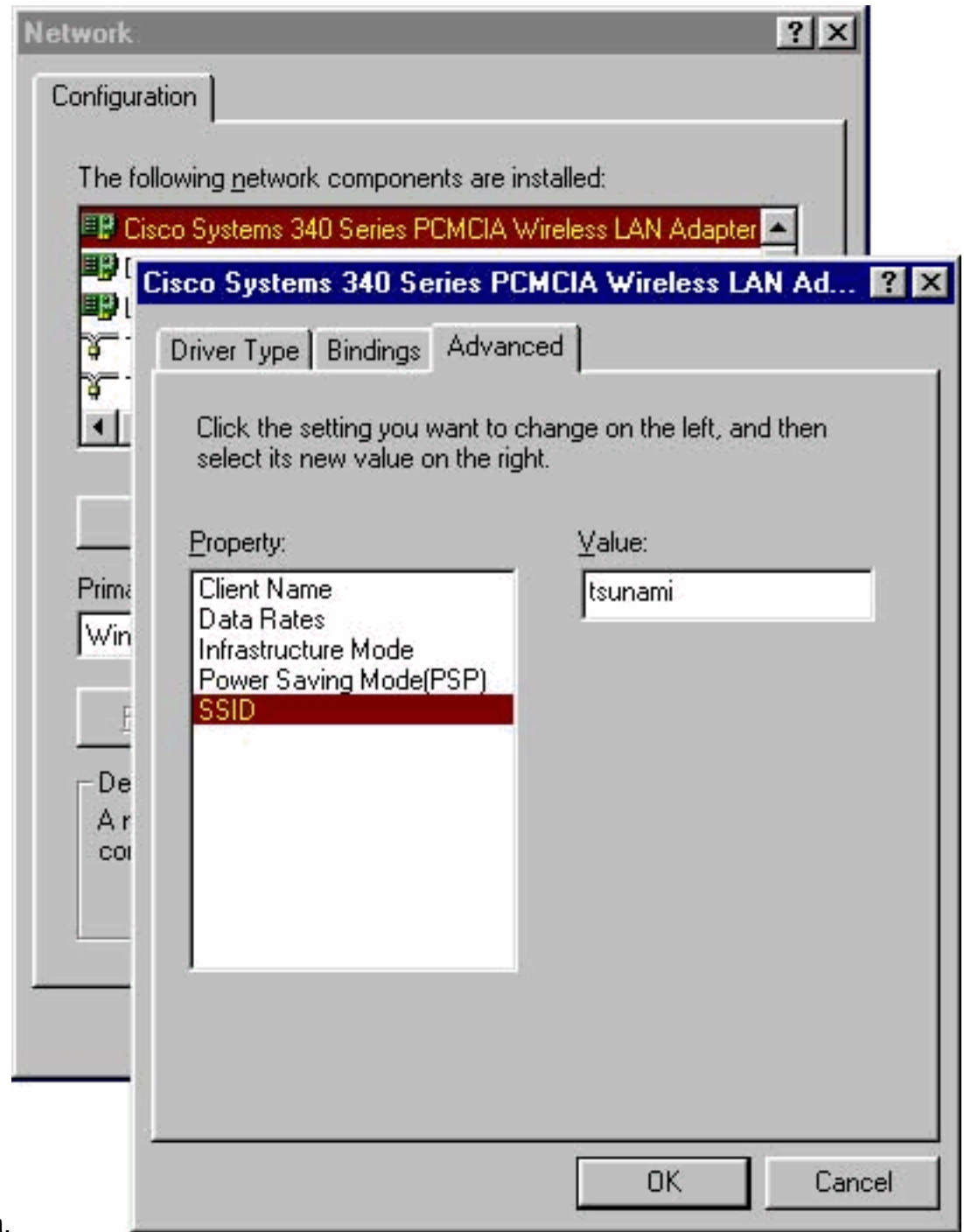

- **Proprietà** 12. Se il computer non ottiene automaticamente un indirizzo IP da un server DHCP (verificare con l'amministratore di rete), selezionare TCP/IP > Cisco Systems Wireless LAN Adapter dalla finestra Rete. Fare clic su Proprietà e selezionare la scheda Indirizzo IP. Selezionare
	- l'opzione Specificare un indirizzo IP e digitare l'indirizzo IP e la subnet mask. Selezionare la scheda Gateway e digitare l'indirizzo del gateway predefinito per il computer. Queste informazioni possono essere ottenute dall'amministratore di sistema. Fare clic su OK per chiudere la finestra Proprietà

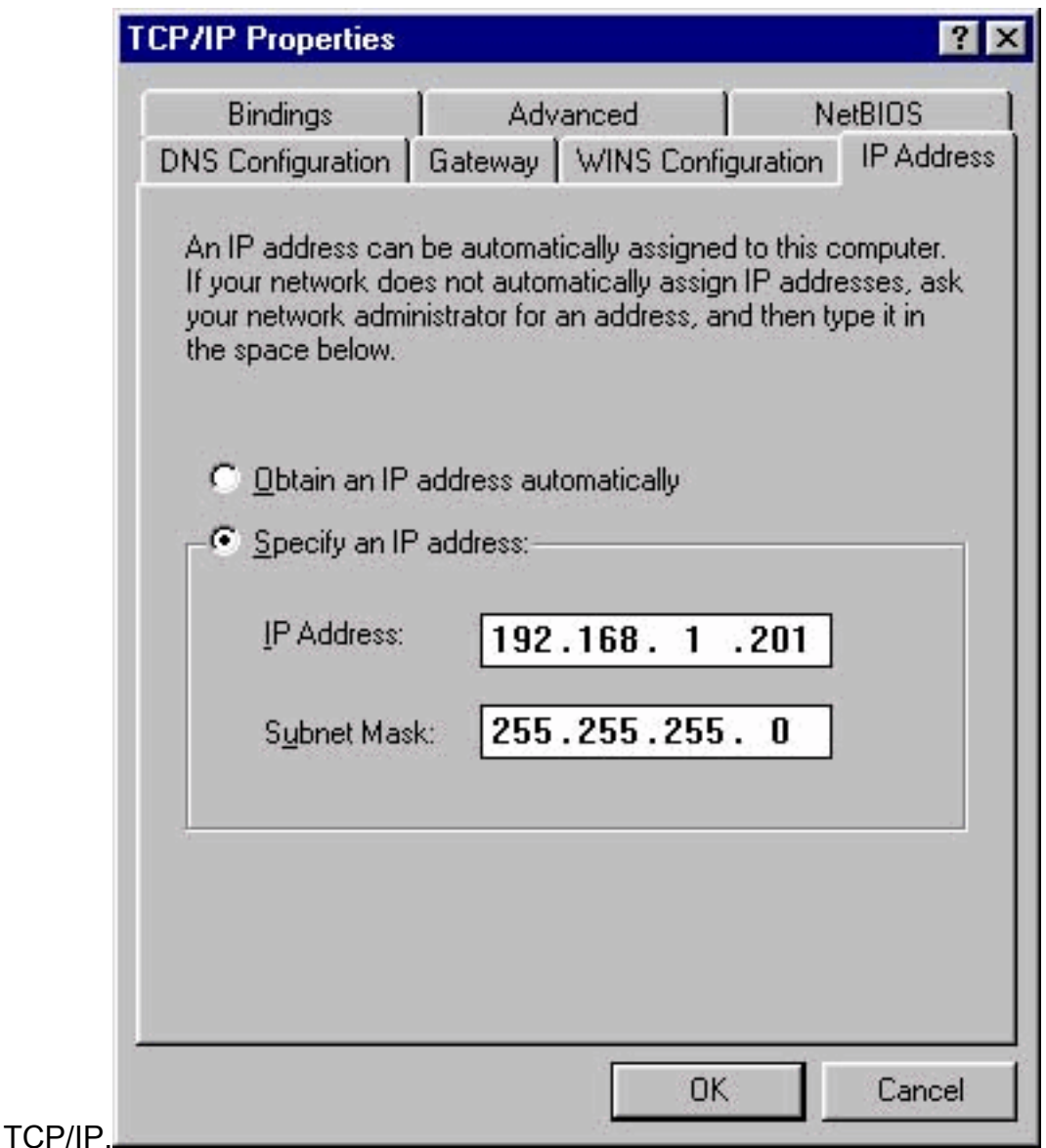

- 13. Fare clic su OK nella finestra Rete.
- 14. Fare clic su Sì quando viene richiesto di riavviare il computer.

#### <span id="page-9-0"></span>Installazione delle utilità

Dopo aver installato il driver appropriato per Windows 95, è possibile installare le utility Aironet Client Utility (ACU), Link Status Meter (LSM) e Client Encryption Manager (CEM).

Nota: le utility LSM e CEM sono state incorporate nelle versioni 5.01 e successive di ACU. Se si utilizza ACU versione 5.01 o successiva, non installare queste utilità separatamente.

- ACU consente di configurare la scheda client, abilitare l'autenticazione basata su server e abilitare la funzionalità WEP (Wired Encryption Privacy).
- LSM fornisce informazioni sulla risoluzione dei problemi e sullo stato.
- CEM consente di impostare una o più chiavi WEP per la scheda client.

Nota: se il computer non dispone di un'unità CD-ROM o se non si dispone del CD Cisco Aironet Series Wireless LAN Adapter, scaricare le utility dall'[Area download wireless](//tools.cisco.com/support/downloads/go/Redirect.x?mdfid=278875243) (solo utenti [registrati\)](//tools.cisco.com/RPF/register/register.do).

Completare questi passaggi per installare le utilità client per Windows 95.

- 1. Chiudere tutti i programmi in esecuzione.
- 2. Inserire il CD-ROM degli adattatori LAN wireless Cisco Aironet Series nell'unità CD-ROM o scaricare il pacchetto delle utilità più recente dall'[Area download wireless](//tools.cisco.com/support/downloads/go/Redirect.x?mdfid=278875243) (solo utenti [registrati](//tools.cisco.com/RPF/register/register.do)) ed estrarre i file in una cartella temporanea.
- Eseguire una delle seguenti operazioni per avviare il programma di installazione delle 3. utilità: Se si installano le utilità da CD-ROM, selezionare Start > Esegui e digitare il seguente percorso (dove D è la lettera dell'unità CD-ROM): D:\Utilities\ACU\setup.exe. Nelle versioni precedenti del CD-ROM è possibile utilizzare il percorso D:\utils\setup.exe.Se le utilità sono state scaricate, selezionare Start > Esegui e digitare il percorso della cartella temporanea in cui sono stati estratti i file. Nell'esempio viene mostrato il percorso

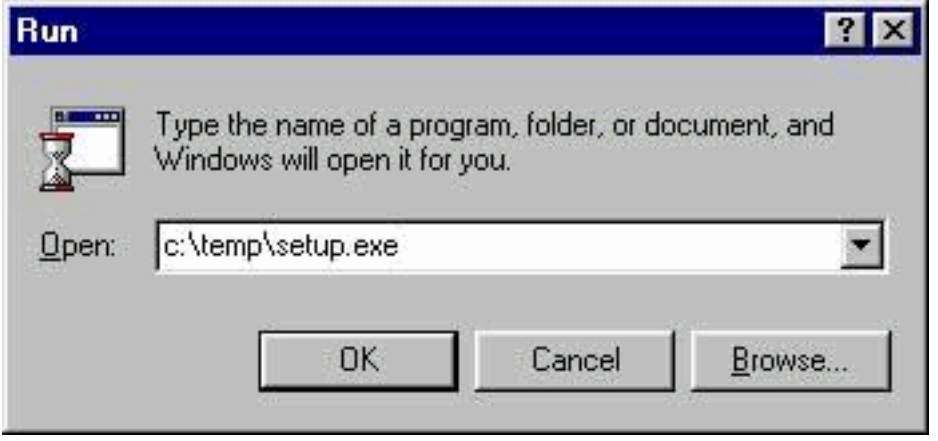

#### c:\temp\setup.exe.

4. Fare clic su **Avanti** quando viene visualizzata la finestra iniziale.

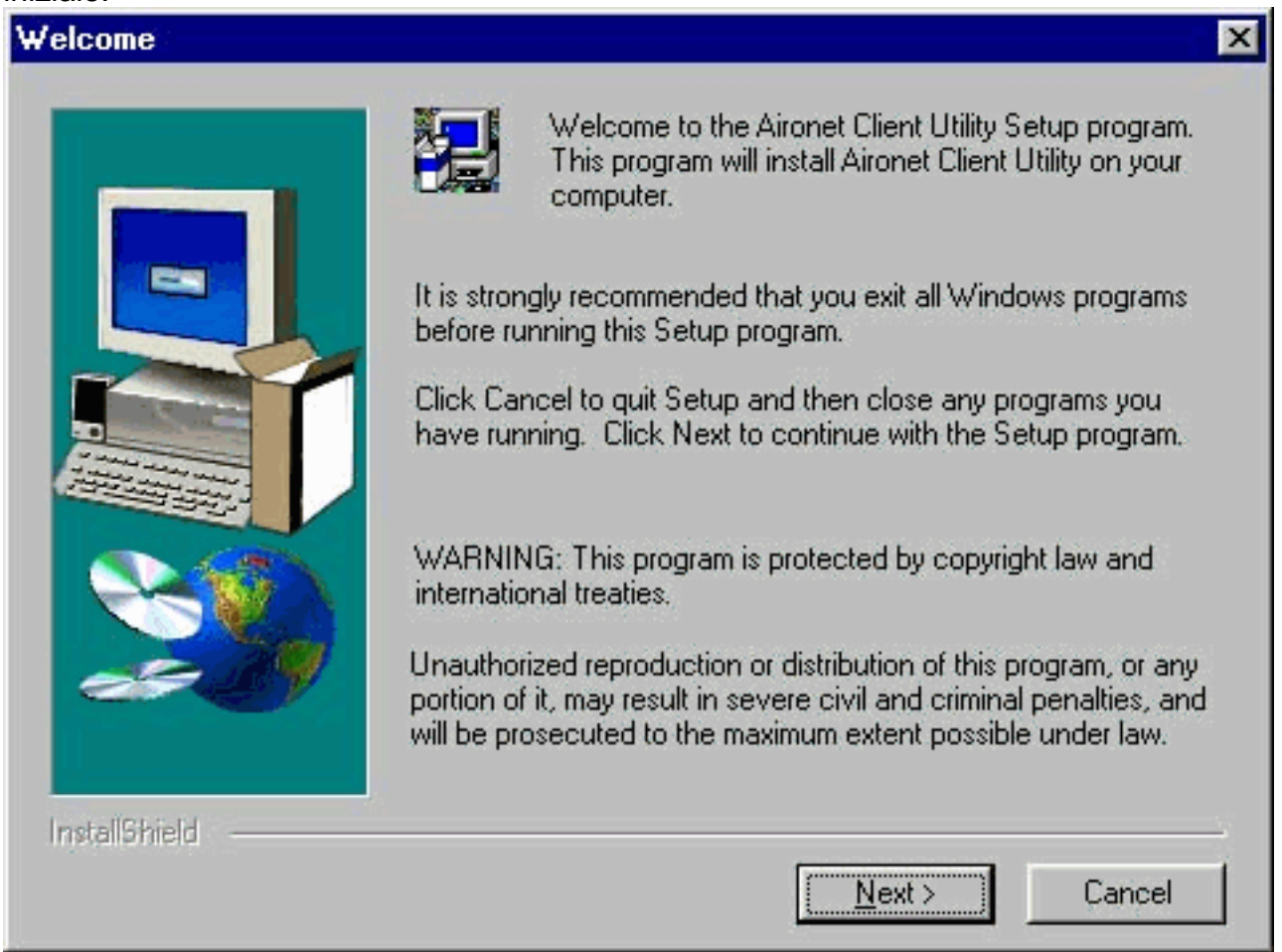

5. Nella finestra Metodo di autenticazione, selezionare il metodo di autenticazione basato su server preferito per l'accesso alla rete wireless e fare clic su Avanti. Se si seleziona None (valore predefinito), l'autenticazione basata su server non è abilitata per la scheda client. Una volta installate le utility client, è possibile scegliere di non implementare alcuna funzionalità di protezione oppure attivare un certo livello di protezione utilizzando le chiavi WEP. Per istruzioni sull'impostazione delle chiavi WEP con CEM e sull'abilitazione di WEP con ACU, consultare la [guida alla configurazione del software degli adattatori LAN wireless Cisco](//www.cisco.com/en/US/docs/wireless/wlan_adapter/350_cb20a/user/windows/1.6/configuration/guide/XTCicg.pdf) [Aironet](//www.cisco.com/en/US/docs/wireless/wlan_adapter/350_cb20a/user/windows/1.6/configuration/guide/XTCicg.pdf) o l'[esempio di configurazione dei punti di accesso e dei bridge WEP \(Wired](//www.cisco.com/en/US/tech/tk722/tk809/technologies_tech_note09186a0080094581.shtml) [Equivalent Privacy\).](//www.cisco.com/en/US/tech/tk722/tk809/technologies_tech_note09186a0080094581.shtml) Se si seleziona LEAP, il protocollo LEAP viene abilitato sulla scheda client, a condizione che nella rete sia in esecuzione un server RADIUS abilitato per EAP. Dopo l'attivazione di LEAP e il riavvio del computer, la scheda client esegue l'autenticazione al server RADIUS utilizzando l'accesso di rete e riceve una chiave WEP basata su sessione.EAP non è disponibile in tutte le versioni o per tutti i sistemi operativi. Se il protocollo EAP è disponibile e viene selezionato, il protocollo EAP verrà attivato sulla scheda client, a condizione che nella rete sia in esecuzione un server RADIUS abilitato per il protocollo EAP. Se il computer non utilizza un sistema operativo con supporto EAP incorporato, questa opzione non è disponibile. Dopo l'attivazione di EAP e il riavvio del computer, la scheda client esegue l'autenticazione al server RADIUS utilizzando l'accesso alla rete e riceve una chiave WEP basata su sessione.

#### **Authentication Method**

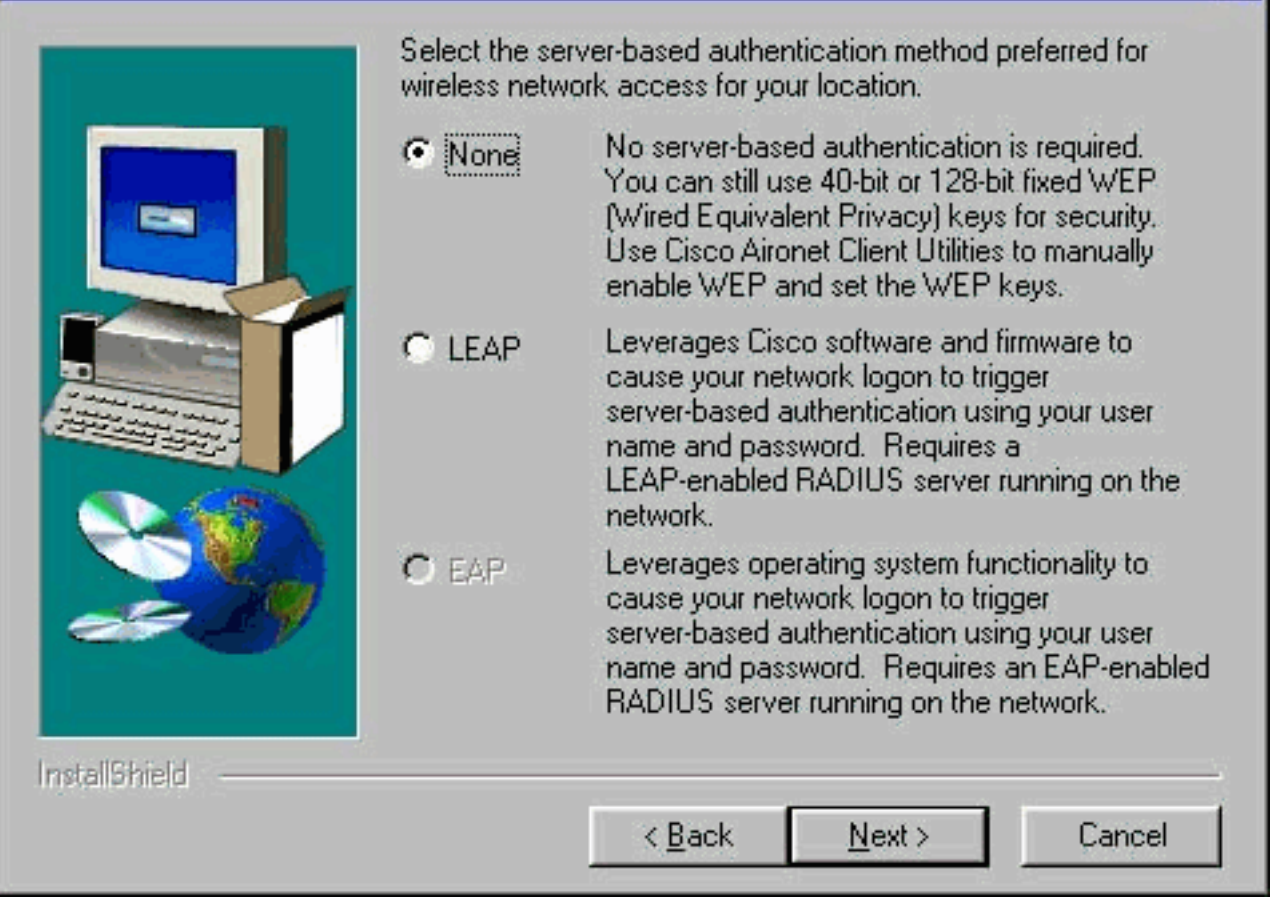

Selezionare le utility client da installare e deselezionare quelle che non si desidera installare 6.nella finestra Seleziona componenti. Fare clic su Next (Avanti).

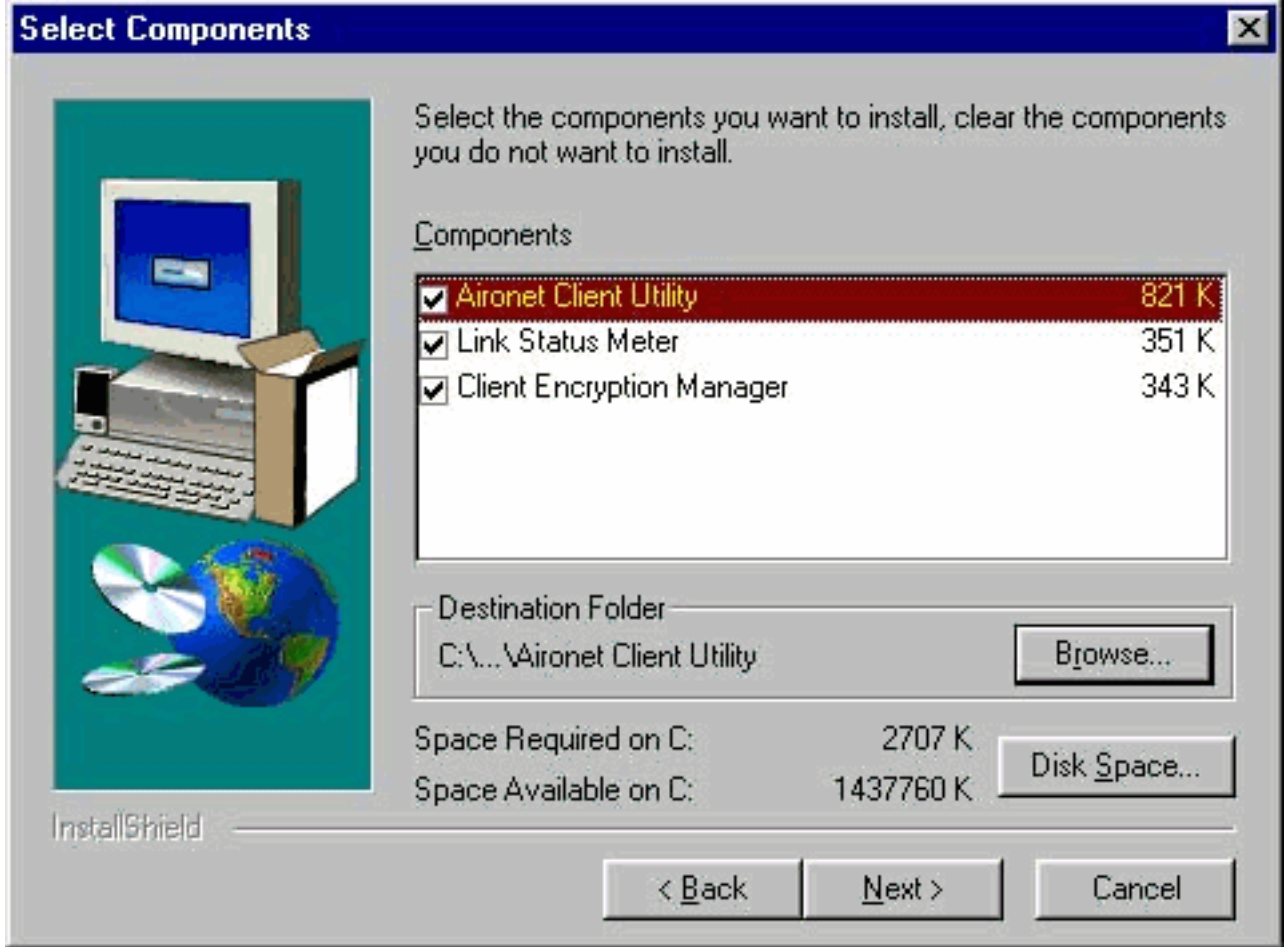

- 7. Fare clic su **Next** (Avanti) per consentire di posizionare le icone delle utility client nella cartella Cisco Aironet nella finestra Select Program Folder (Seleziona cartella programma).
- Eseguire una delle seguenti operazioni nella finestra Impostazione completata:Se nel 8.passaggio 5 è stata selezionata l'opzione Nessuna autenticazione basata su server, selezionare Avvia la Client Utility Aironet e fare clic su Fine. Viene aperto ACU per consentire la configurazione della scheda client.

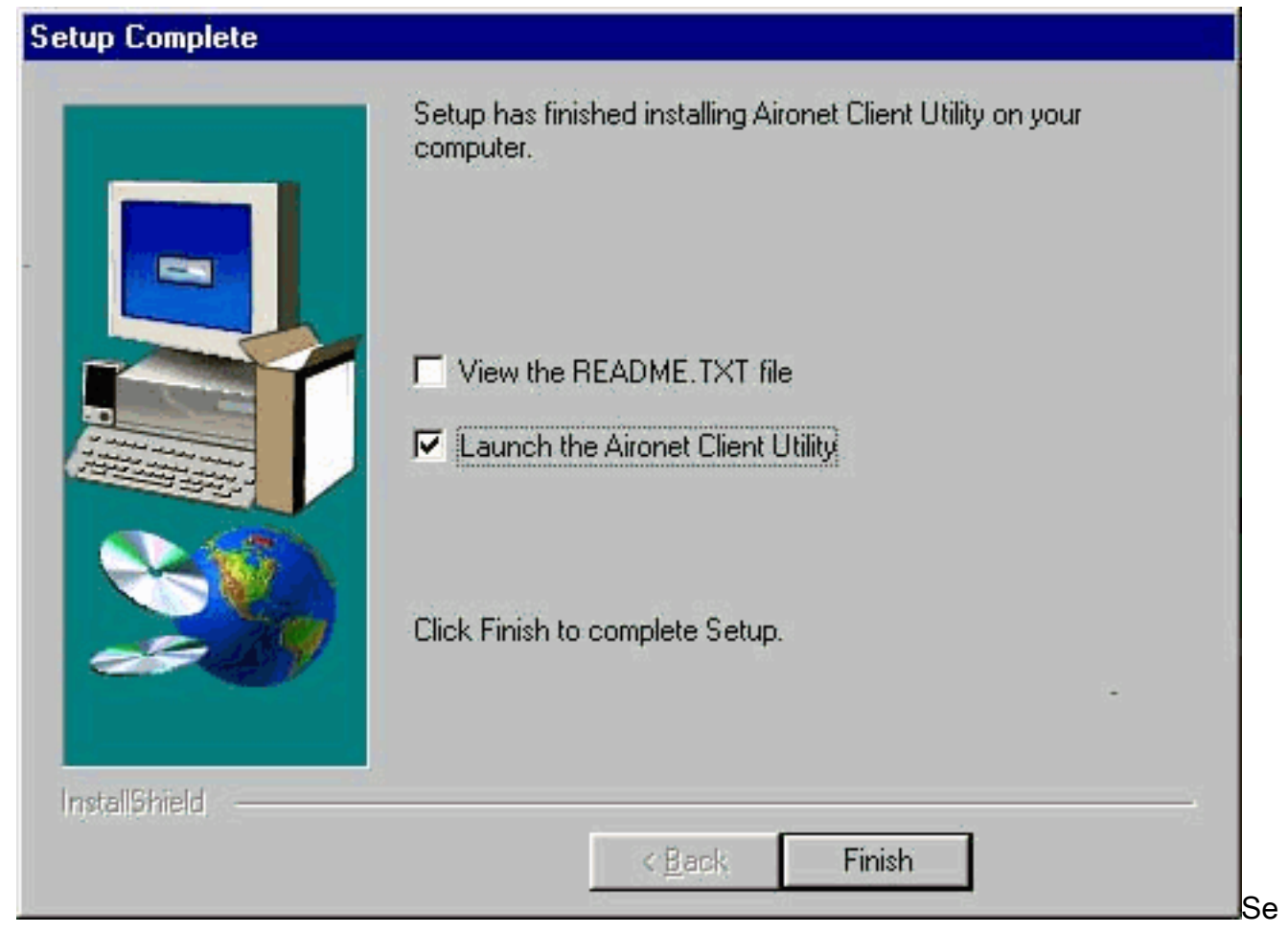

nel passaggio 5 è stata selezionata l'autenticazione basata sul server LEAP o EAP, selezionare Sì, riavviare il computer, rimuovere il CD-ROM dall'unità CD-ROM del computer e fare clic su Fine. Al riavvio del computer, immettere il nome utente e la password nella schermata di accesso alla rete. Seguendo la sequenza di eventi descritta nelle sezioni EAP e LEAP precedenti, l'adattatore client esegue l'autenticazione al server e riceve una chiave WEP basata su sessione, a condizione che l'adattatore client sia configurato per l'associazione a un punto di accesso abilitato per EAP.Installazione delle utilità completata. Per istruzioni sull'uso di ciascuna utility, consultare la [guida alla configurazione del software](//www.cisco.com/en/US/docs/wireless/wlan_adapter/350_cb20a/user/windows/1.6/configuration/guide/XTCicg.pdf) [degli adattatori LAN wireless Cisco Aironet.](//www.cisco.com/en/US/docs/wireless/wlan_adapter/350_cb20a/user/windows/1.6/configuration/guide/XTCicg.pdf)

### <span id="page-13-0"></span>Verifica dell'installazione

Per aprire ACU, fare doppio clic sull'icona ACU sul desktop per verificare di aver installato correttamente le utility client e driver appropriate. Se l'installazione è stata completata correttamente, nell'angolo inferiore sinistro della schermata Aironet Client Utility è indicato che la scheda di rete client è associata al relativo punto di accesso.

Controllare la barra delle applicazioni sul desktop per verificare che la scheda client sia autenticata e abbia ricevuto una chiave WEP basata su sessione (se è stato abilitato LEAP o EAP sulla scheda client). Nella barra delle applicazioni dovrebbe essere visualizzata l'icona di WepStat, simile a due computer collegati, per indicare che LEAP o EAP è autenticato e che WEP è abilitato. Inoltre, è necessario selezionare LEAP o EAP e Enable WEP nella schermata Network Security in ACU. Per ulteriori informazioni, fare riferimento all'[esempio di configurazione WEP \(Wired](//www.cisco.com/en/US/tech/tk722/tk809/technologies_tech_note09186a0080094581.shtml) [Equivalent Privacy\) sui punti di accesso e sui bridge Aironet](//www.cisco.com/en/US/tech/tk722/tk809/technologies_tech_note09186a0080094581.shtml).

## <span id="page-13-1"></span>Informazioni correlate

- [Adattatori client LAN wireless Cisco Aironet](//www.cisco.com/en/US/products/hw/wireless/ps4555/tsd_products_support_series_home.html?referring_site=bodynav)
- [Cisco Aironet serie 340 Wireless LAN Adapter](//www.cisco.com/en/US/products/hw/wireless/ps4555/tsd_products_support_series_home.html?referring_site=bodynav)
- [Risorse di supporto wireless](//www.cisco.com/web/psa/technologies/tsd_technology_support_configure_guide.html?c=268435588&referring_site=bodynav)
- [Download wireless](//tools.cisco.com/support/downloads/go/Redirect.x?mdfid=278875243&referring_site=bodynav) (solo utenti [registrati](//tools.cisco.com/RPF/register/register.do))
- Documentazione e supporto tecnico Cisco Systems